#### **Transferring Audiobooks from a Computer to Your Device**

Open the file in the Overdrive Media Console, and then click **"Transfer."** Overdrive can detect when your device is connected, and then you can start to load the audiobook onto your device.

### **Downloading Audiobooks Directly to Your Device**

To download audiobooks directly to your smartphone or tablet requires Overdrive Media Console application.

- After downloading and opening the app, click on **"Get Books +**"
- Click **"Add a Library"** and use your city or zip code to search. Select your library from the list. Click on the **star icon** next to the name to save this as your permanent location. You only need to do this once, and all your future application use will be directly linked to the RI Ezone.
- You can now browse, check out, download, and listen directly from the application.

For additional assistance with downloading files visit: **ezone.olisri.net/help**

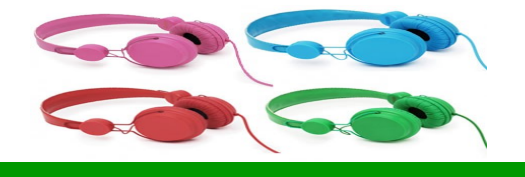

**Please feel free to contact the Reference staff if you have any questions!**

## **Cumberland Public Library**

**1464 Diamond Hill Road Cumberland, RI 02864**

**401-333-2552 x2 reference@cumberlandlibrary.org**

**Hours: MONDAY-THURSDAY 9-8 FRIDAY 9-5 SATURDAY 9-5 (9-1 IN JULY & AUG) SUNDAY 1-4 (OCT-MAY)**

Updated December 2014

**Cumberland Public Library**

# **Downloading Audiobooks from EZone**

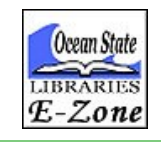

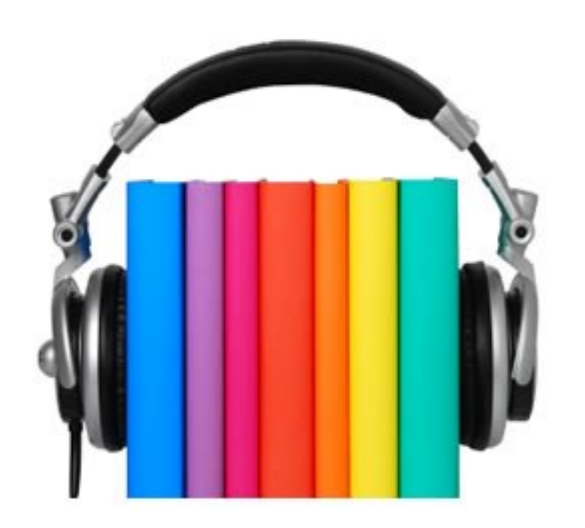

A step-by-step guide to searching, downloading, and transferring audiobooks to your digital audio device from our online library collection. Available at:

**ezone.olisri.net**

**The Rhode Island EZone is the library that never closes! Available 24 hours a day, you can download audiobooks to your digital audio device, quickly and easily.** 

To begin, go to the Cumberland Public Library website (cumberlandlibrary.org) and click on **e-Books & Audiobooks.** This will take you to our digital content library.

 Use the search bar at the top of the page to select the media type you are looking for. In this case, you will select **"audiobooks."**

 From here you can search for authors, titles, or subjects of books that interest you.

 You can also select the **"Only**  Available Copies" option, to ensure that any titles your search returns can be checked out immediately.

 Audiobooks can also be downloaded for free from: **audiobooks.net,** or **freeclassicaudiobooks.com**

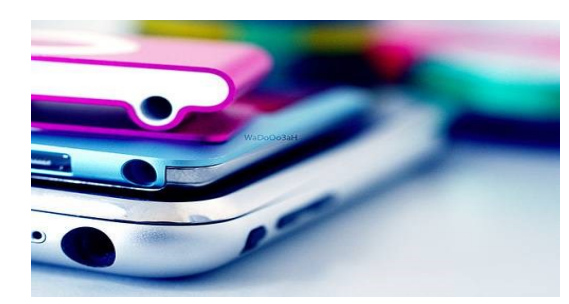

### **Device Compatibility**

Once you find an audiobook you would like to download, click on the title to see what file formats are available.

Be sure to select a format that is compatible with your device.

Here is a list of some of the most common digital audio devices and their file compatibility:

- Apple iPads/iPod Touches/ iPhones/iPods: Apple products can use **MP3** files.
- Microsoft Zune: All Zune versions can use **MP3** or **WMA** files.
- Android Tablets/Smartphones: Devices with an Android operating system can use **MP3**.
- PCs: Any Microsoft Windows based computers can use **MP3** or **WMA**  files.
- Macs: Any Mac computer can only use **MP3** files. **WMA** stands for Windows Media Audio, so this file format is not compatible with Mac operating systems, and you will be unable to transfer it to your device.

For a complete list of devices go to: **overdrive.com/resources/drc**

## **Downloading Your Audiobook**

Now that you have determined the type of file you need for your device, you can proceed through the checkout process:

- 1. Click on the **"Borrow"** link
- 2. Select the library that your card has been issued from. Ex: Cumberland Public Library
- 3. Enter you complete library card number
- 4. Click on "Sign In"
- 5. Click on the "Download" link, and follow the system prompts to complete your download
- 6. If you are going to listen to Audiobooks directly on your smartphone, iPod touch, or tablet, you will need to download the free Overdrive Media Console application from the app store in order to play the files
- 7. Overdrive Media Console software is required to transfer files to your device, and can be downloaded for free from the EZone site.